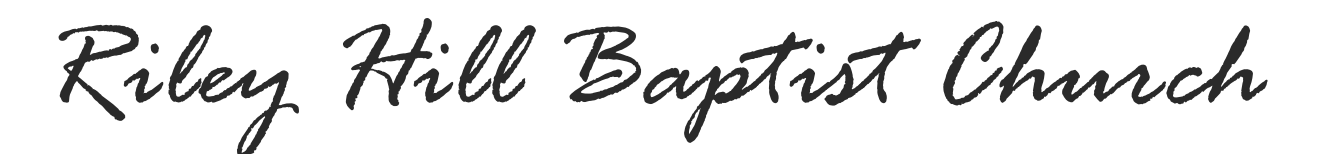

# **Online Giving Instructions**

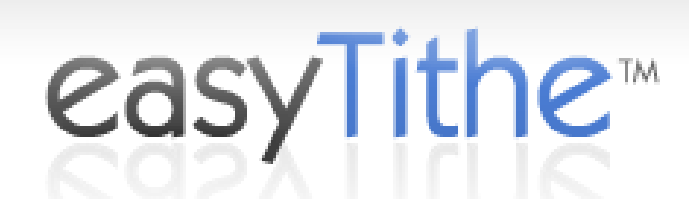

This page provides a quick overview of how to use Easy Tithe, including:

- **First time registration and subsequent login**
- **Give online, selecting which fund(s) to donate to**
- **Establish a schedule of automatic giving, selecting which fund(s) to donate to**
- **View giving history**

## **Accessing EasyTithe**

The screen below appears after you click the link to give online on the RHBC website.

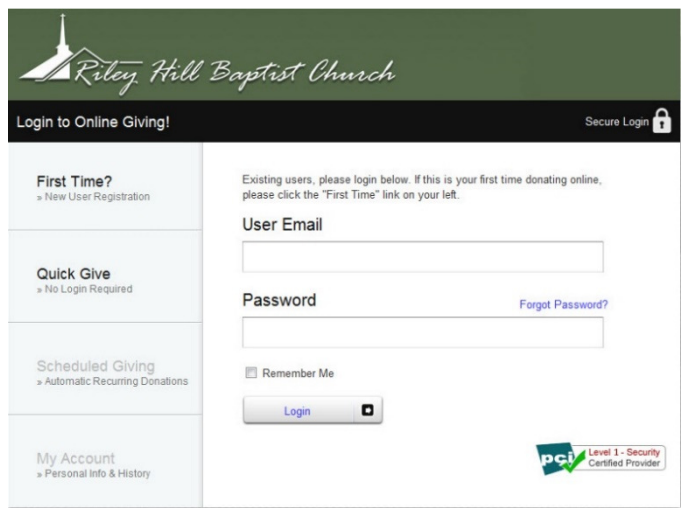

- If you want to give without registering, Click "**Quick Give**" and follow the prompts
- If this is the first time you are accessing Easy Tithe, and you want to register, click "**First Time**"
- If you have registered, enter your **User Name (email address) and password**.
- If you forget your password, click "**Forgot Password**"

## **Register**

To register in Easy Tithe click on "**First Time**?" and the following screen will appear.

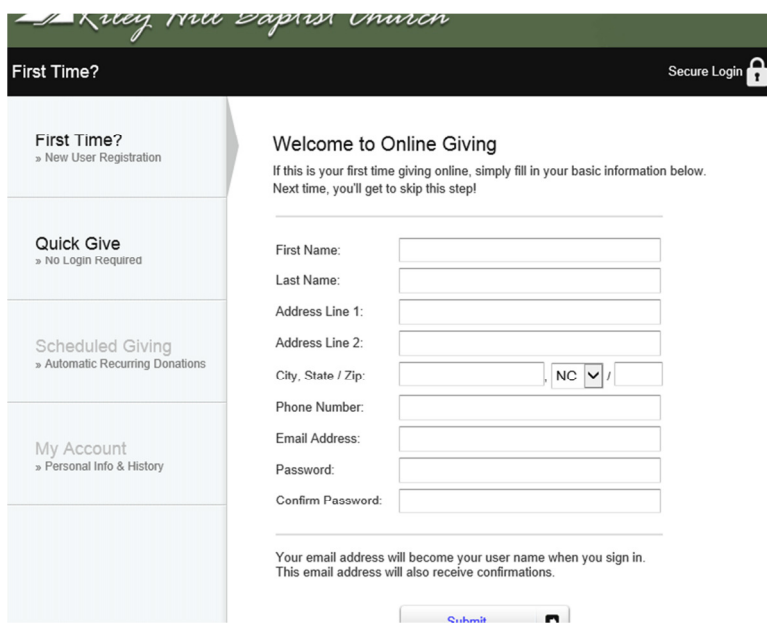

Enter your information including a valid email address and password (created by you) and then press **SUBMIT** to save the information.

**Note: Each time you access Easy Tithe, you will be prompted for your email and password.** 

## **Give Online**

You can donate at any time using your credit card or checking account (below is a credit card example).

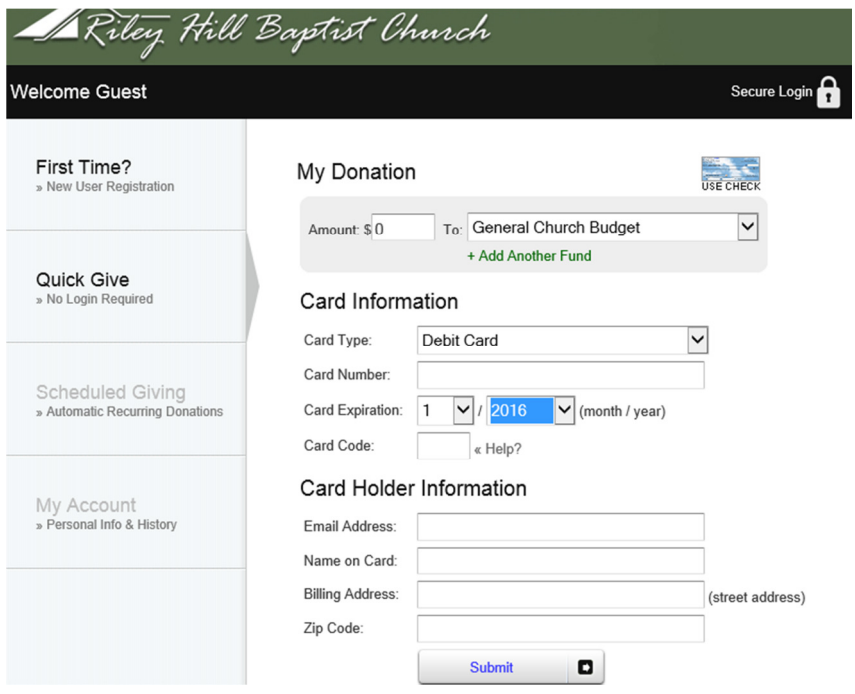

The steps include:

- Select the fund from the drop down list / and enter the desired amount.
- Add your card information and your personal information. Then **Submit**.
- For checking, click on the "**Use Check**" icon and enter the pertinent information and then **Submit**

#### **Scheduled Giving / Recurring Giving**

To set up recurring giving, click on "Scheduled Giving" and the following screen will appear.

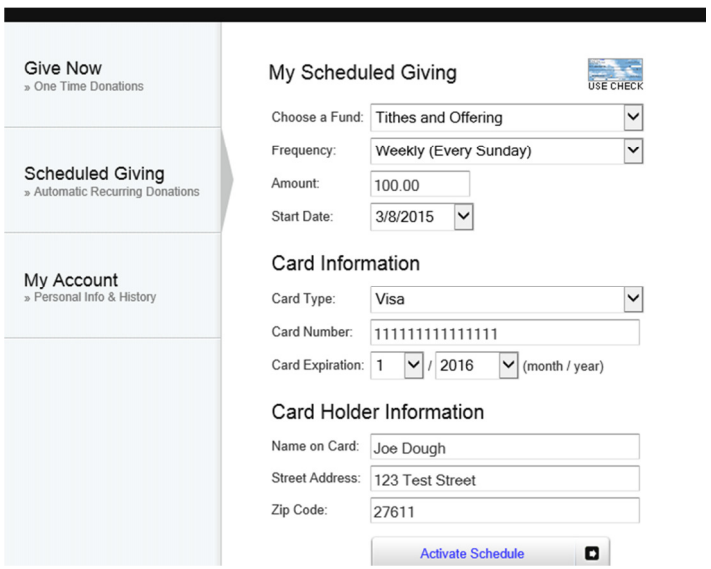

You can establish a schedule of automatic giving using your credit card or checking account. Once you establish a schedule, the donations will occur automatically. The schedule options are:

- Monthly (1st)
- Monthly (16th)
- Twice a month (1st & 16th)
- Twice a month (5th & 20th)
- Weekly (Every Sunday)

After you choose the schedule, you then select the number of installments (duration). You can modify / delete these settings at any time. You can also schedule multiple schedules if you wish to give to more than one fund. Note, once you define your method of donation (credit card or checking account) that method is used for all scheduled donations.

#### **NOTE: A confirmation will be sent to your email address for each of the transaction processed.**

#### **History**

History for your account can be obtained by pressing the "**My Account**" icon on the left of the screen.